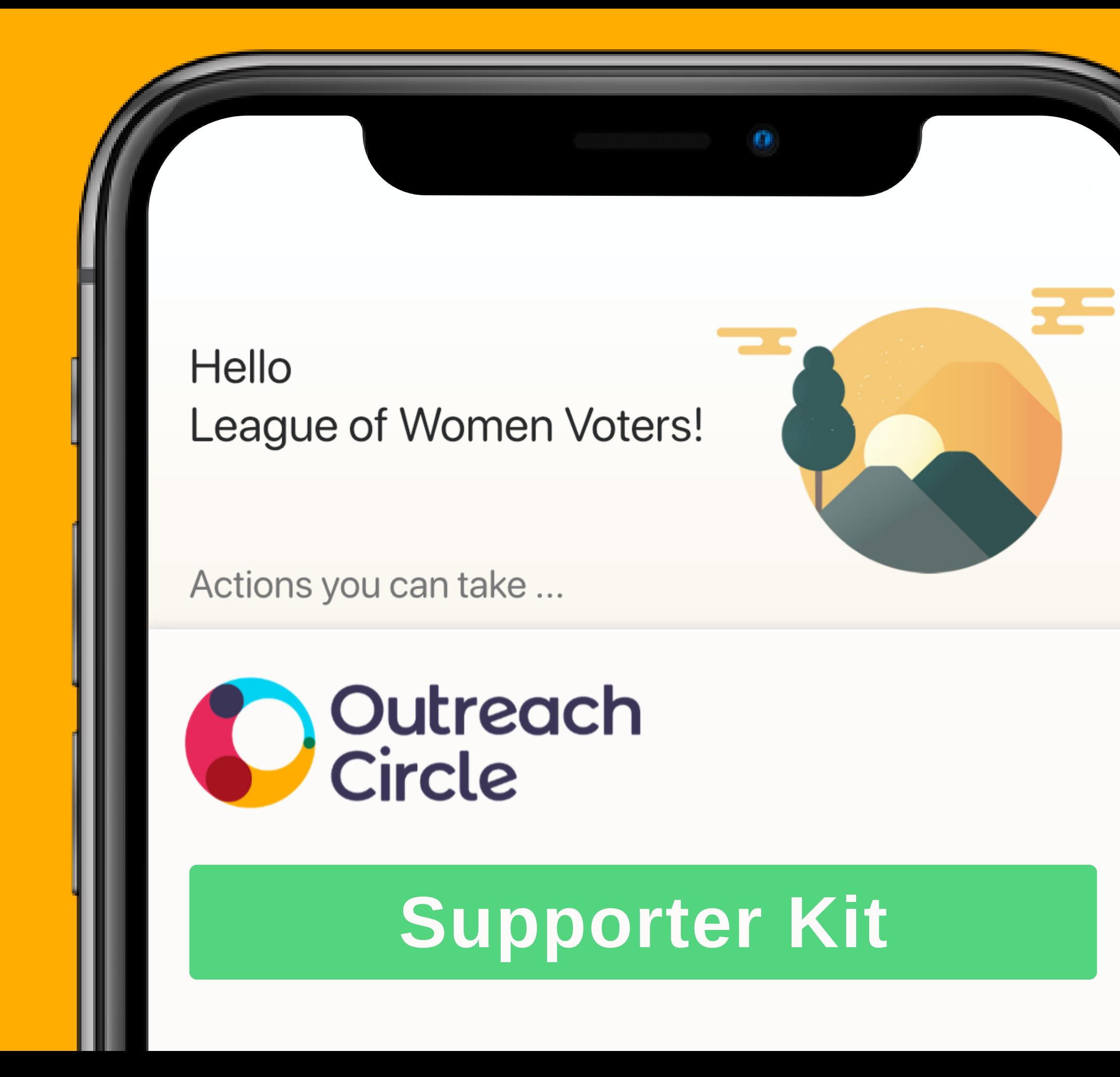

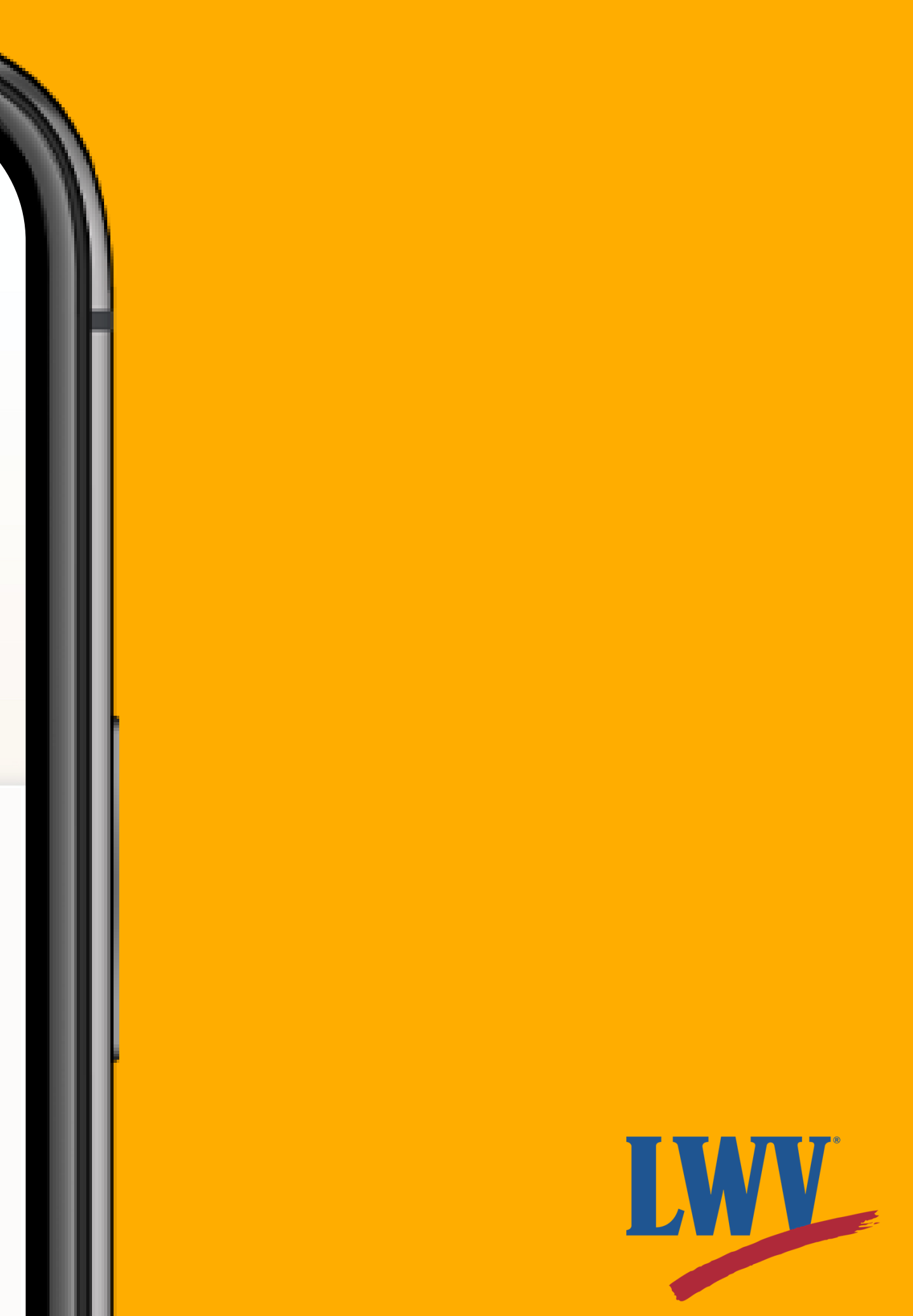

Even before COVID-19 impacted our communities, we knew that LWV needed to diversify our digital organizing strategy. The League of Women Voters' mission is to empower voters, defend democracy, and serve our communities across the nation. To make this possible, we need to bring more voices into the conversation. As an organization that envisions a democracy where every person has the desire, the right, the knowledge, and the confidence to participate, the League must become a more accessible organization. We must ask ourselves as League members: *how can League members and newcomers alike stay connected with the League of Women Voters? How can we mobilize our supporters around important causes?*

While over 100 years of activism has proven to LWV that this conversation has no end, it begins today with OutreachCircle.

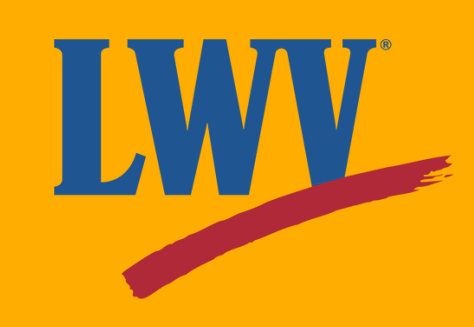

# **LEAGUE OF WOMEN VOTERS**

#### **Why OutreachCircle?**

You do **not** need to be a technology expert to effectively use OutreachCircle.

This OutreachCircle Supporter Kit and its accompanying resources are designed to:

- Introduce League members and Supporters to their League's **OutreachCircle**
- Maximize current LWV work
- **Empower voters and defend democracy**

#### **About your Supporter Kit**

Remember that no League or League member is in it alone. The LWVUS OutreachCircle team is and will be available to offer you technical support and guidance before, during, and after setup.

#### **In League Power**

#### **Now...let's get started!**

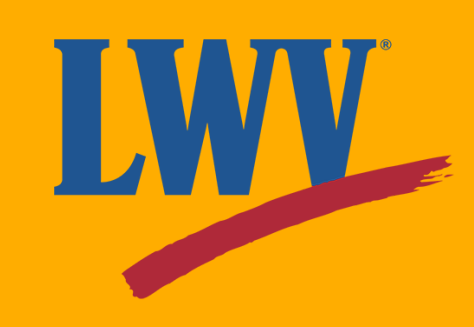

The OutreachCircle app is **free** for both Apple (iPhone) and Android (Samsung Galaxy, Google Pixel, etc.).

**To access the OutreachCircle on your smartphone**, you'll first need to download the app. We can help with that!

For non-smartphone users, OutreachCircle is also available online. **To access OutreachCircle on your computer**, click on the button below or enter the web address into your web browser.

#### **Step 1.**

#### **Access OutreachCircle**

#### **[outreachcircle.com](https://outreachcircle.com/)**

If you already have the app, don't need help downloading it onto your phone, or if you only plan on accessing OutreachCircle through your computer, you can skip ahead to Step 2 while we set up smartphone users.

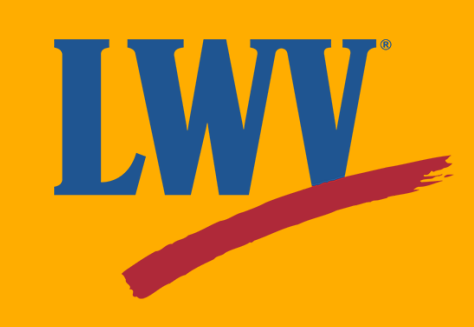

The OutreachCircle app is available for free on both the iPhone. App Store and Android Google Play app stores. If you're not sure what your phone's app store looks like, take a look below.

#### **iPhone users: look for**

#### **Android users: look for**

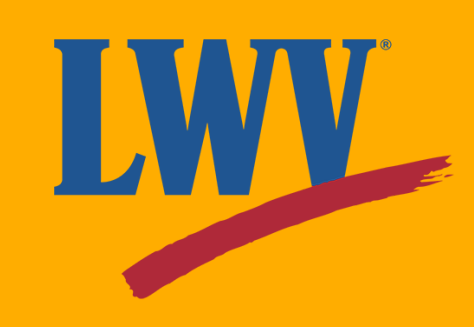

#### **Step 1.**

#### **Access OutreachCircle (continued)**

- Search for "OutreachCircle" in the search bar.
	- $\circ$  On both iPhone and Android app stores, the search area is  $\blacktriangleright$  indicated by the  $\blacktriangle$   $\blacktriangle$  icon.
- Select the option to download the OutreachCircle app. **Remember: the app is 100% free.**
	- o The app store may ask for your password to confirm your download. If you don't remember your password, follow your phone's instructions on how to reset your password.
- Wait for the download to complete, then open the OutreachCircle app.

Once you've opened your smartphone's app store, follow the instructions below:

Now let's get you set up with an account!

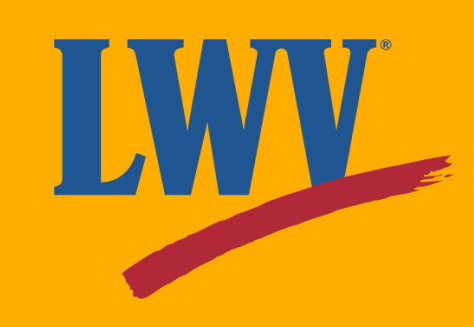

#### **Step 1.**

#### **Access OutreachCircle (continued)**

# **Step 2. Sign in**

- **Admin:** an account that your League will use to control its OutreachCircle and publish content.
	- o There may be more than one Admin per OutreachCircle.
- **Supporter: This is your account! Using your Supporter,** account, you and other League members can interact with League OutreachCircles.
	- As a Supporter, you can follow more than one League's OutreachCircle.

There are **two** kinds of OutreachCircle account:

Got it? Awesome! Now let's get your Supporter account set up.

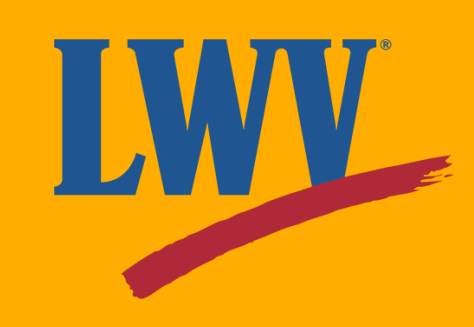

First things first, let's get you signed in.

We'll use it to help show you exactly where to look.

Keep an eye out for the icon.

Ready? So are we!

Tap the **"Sign In"** button.

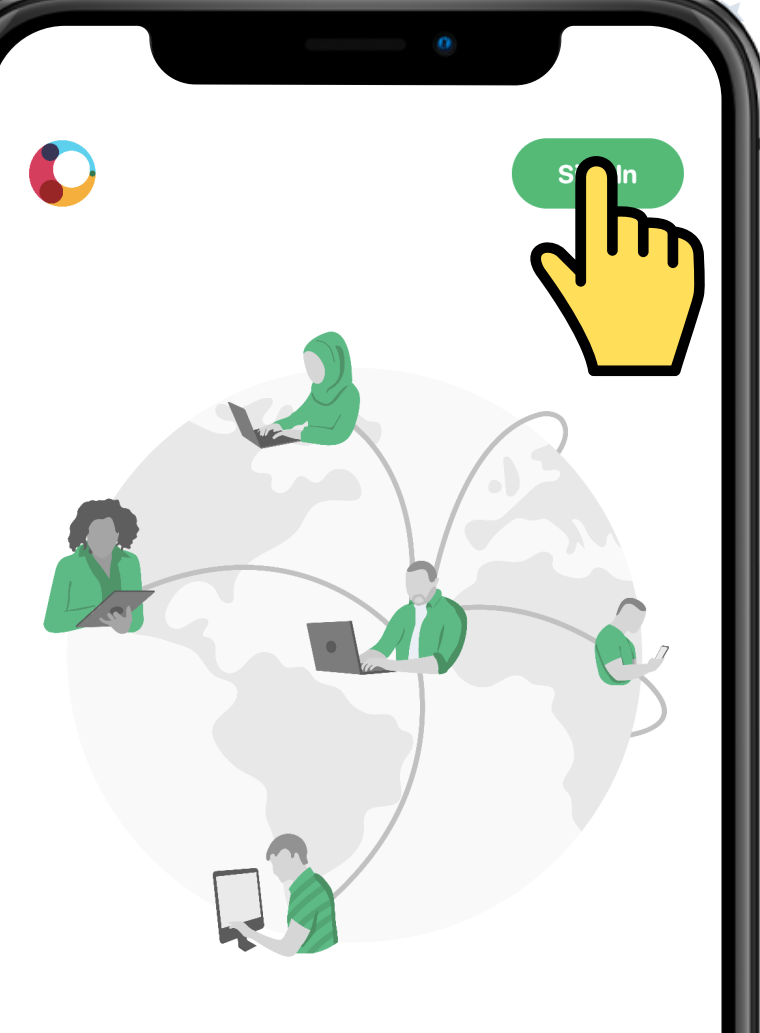

Support your favorite cause or campaign **Anytime, Anywhere** 

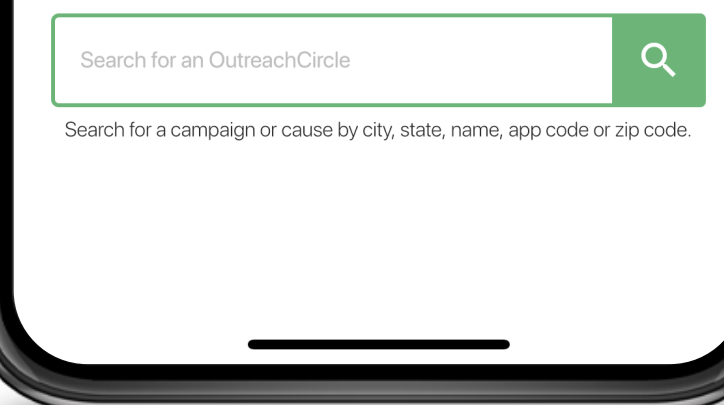

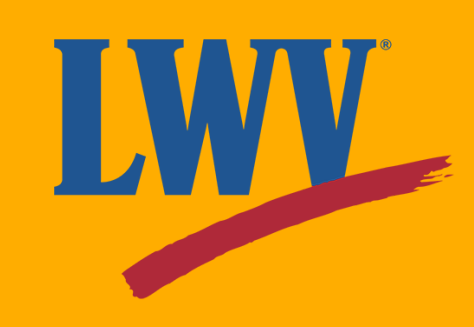

# **Step 2. Sign in (continued)**

When you first open the OutreachCircle app, you'll see something similar to the image on the right.

# **Step 2. Sign in (continued)**

OutreachCircle will bring up the screen on the right. You have a few different options for signing in.

Selecting Google, Facebook, or Apple will prompt a login popup similar to the ones below.

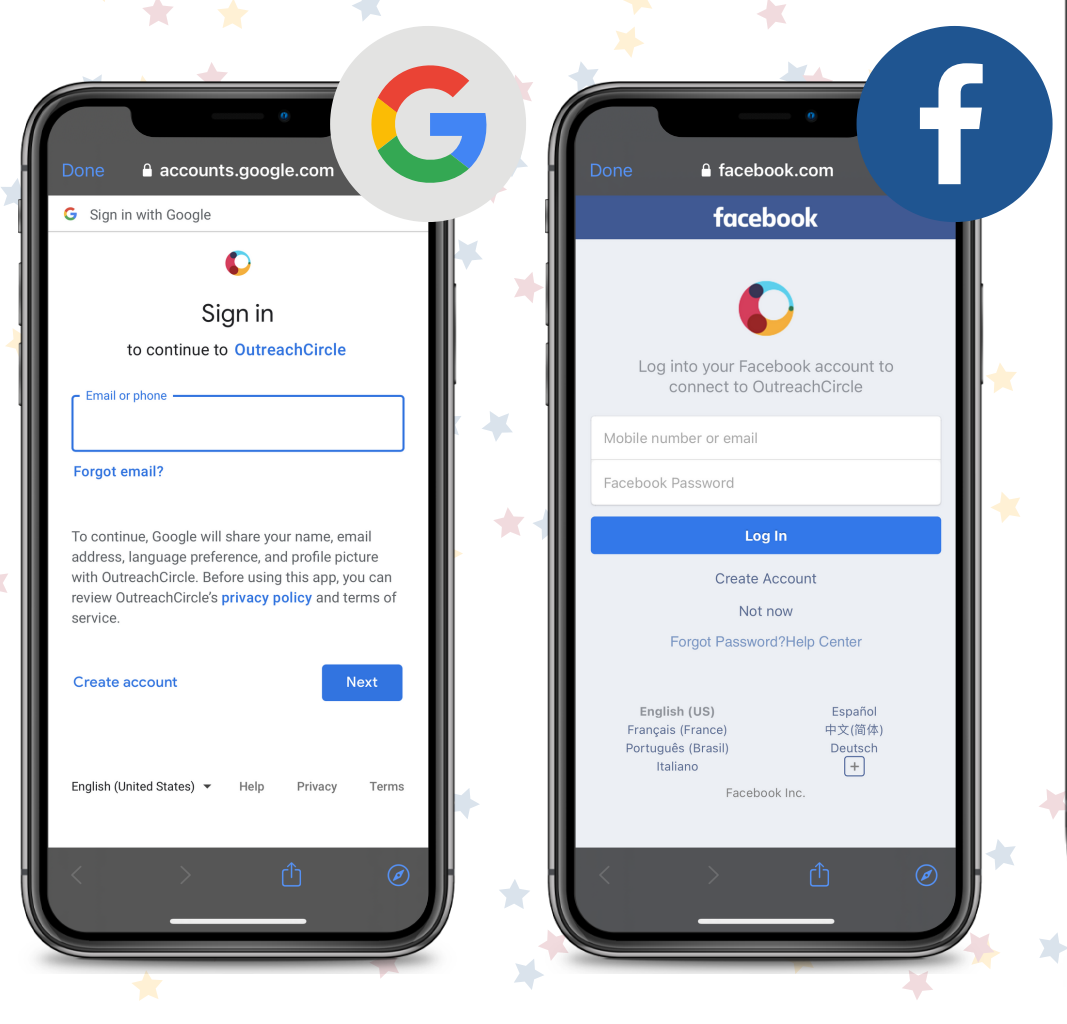

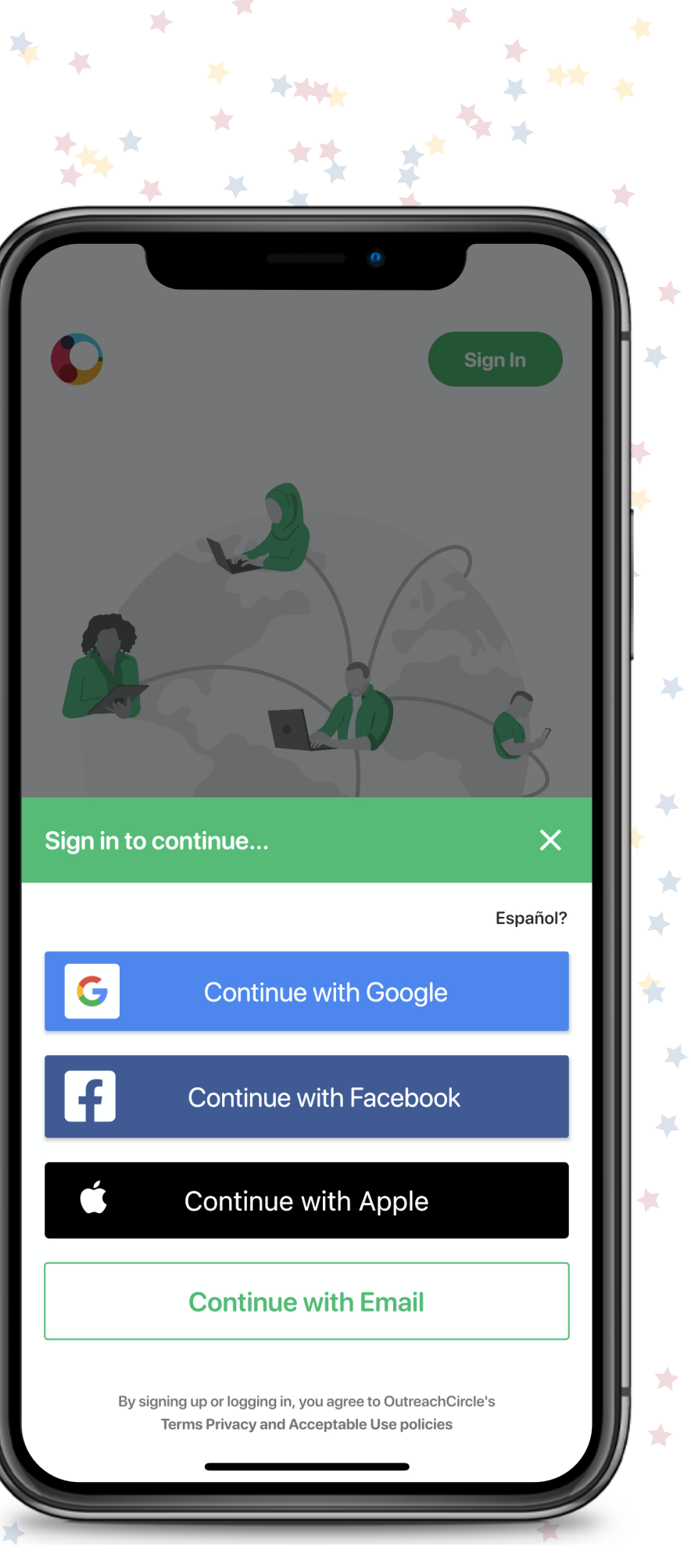

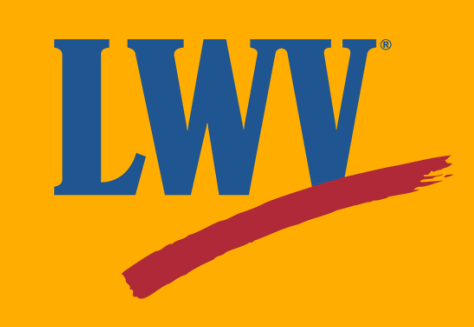

Worried about privacy? We get it! Remember that if you decide to sign in with Google, for example, you are **not** giving OutreachCircle access to emails. OutreachCircle has a very strict privacy policy.

If you want to sign in using Google, Facebook, or Apple, type in the requested information, follow the prompts to proceed, and skip ahead to Step 3!

If you don't want to sign in using Google, Facebook, or Apple, you can create an account using your email address. Tap **"Continue with Email"** to select that option.

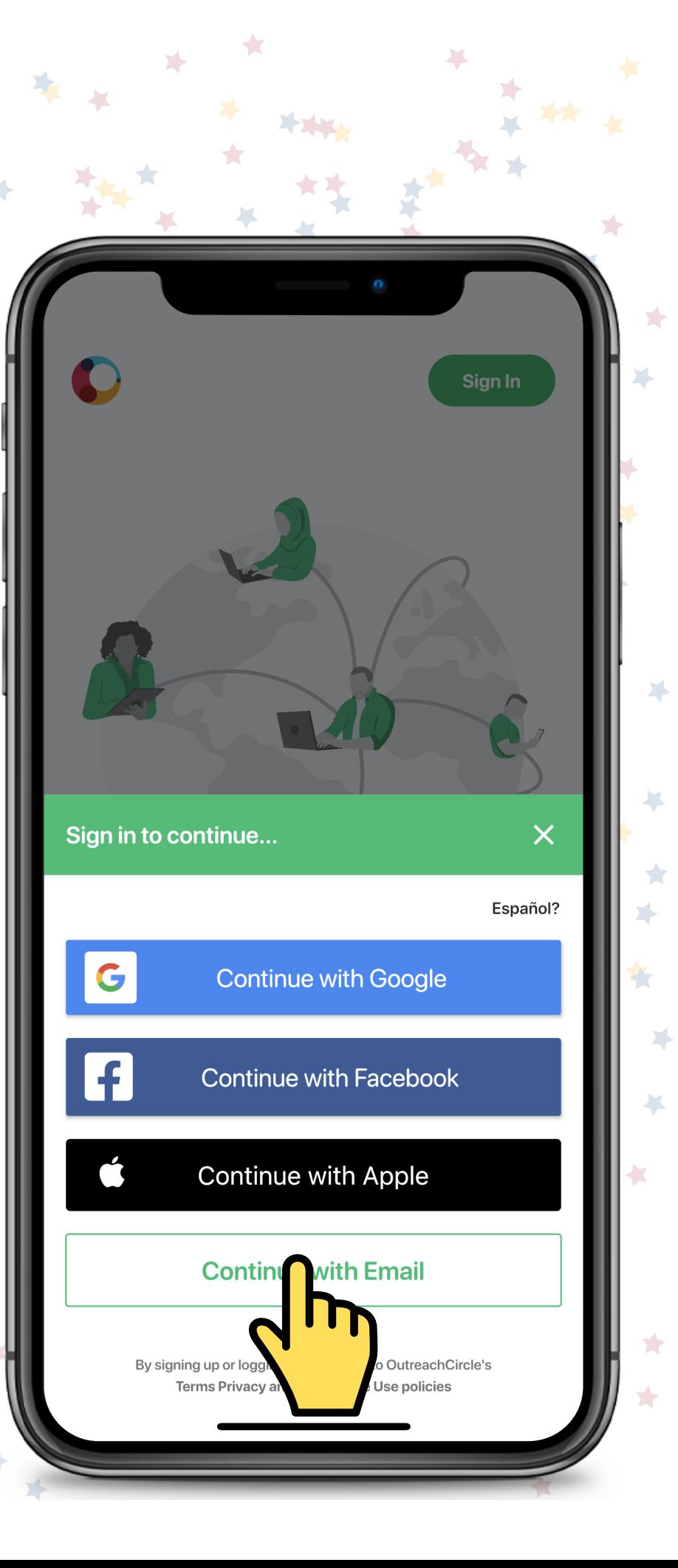

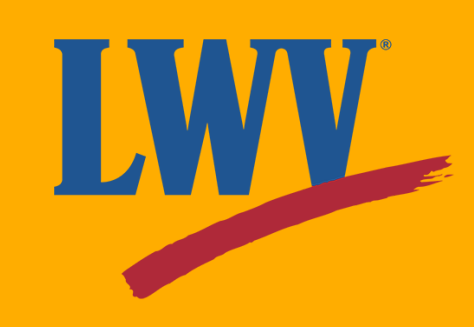

Type in the email address you'd like to use.

OutreachCircle won't spam you with emails, but your League's OutreachCircle might opt to send you alerts when your help is needed on a particular action.

Once you have your email typed in, tap **"Next"** to continue.

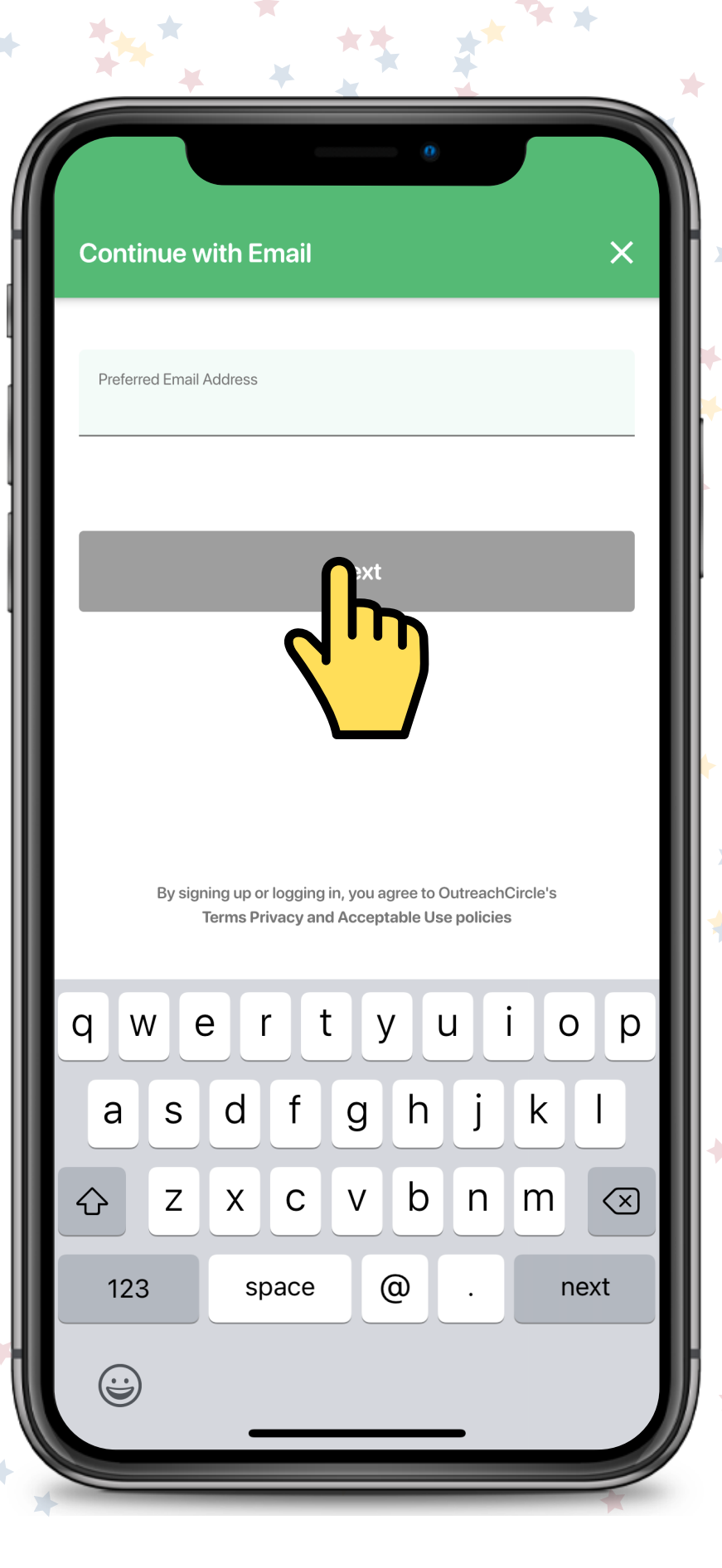

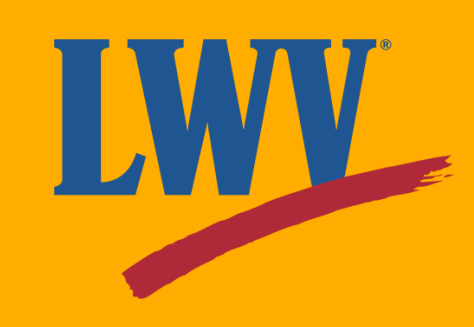

OutreachCircle will then prompt you to set your password.

Tap **"Next"** once you have this entered.

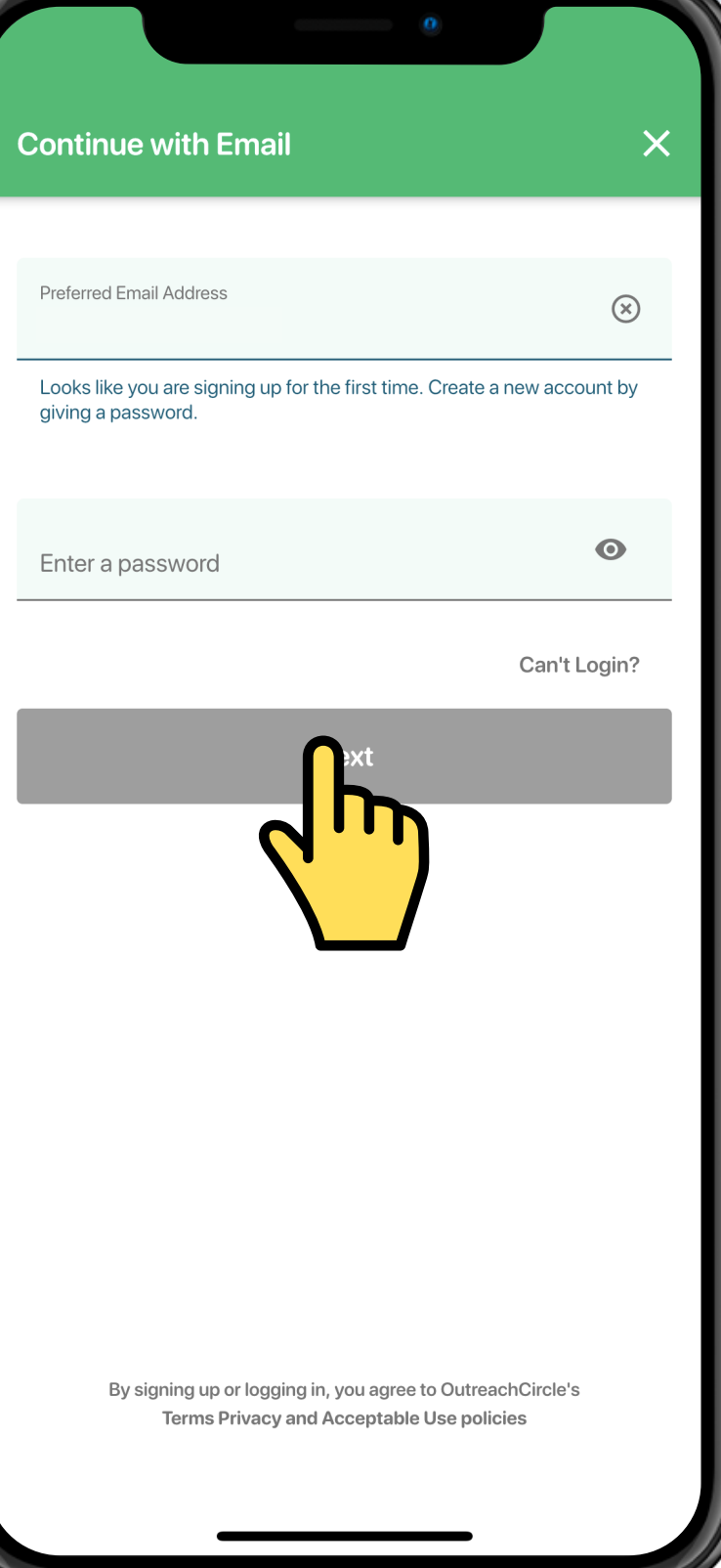

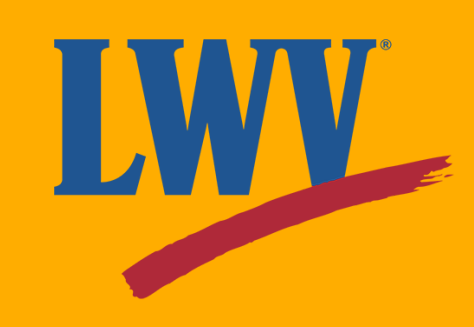

Enter your zip code and phone number. When you've typed this in, the app, will ask you to confirm the information (shown below).

Tap the suggested zip code to confirm, then the **"Done"** button.

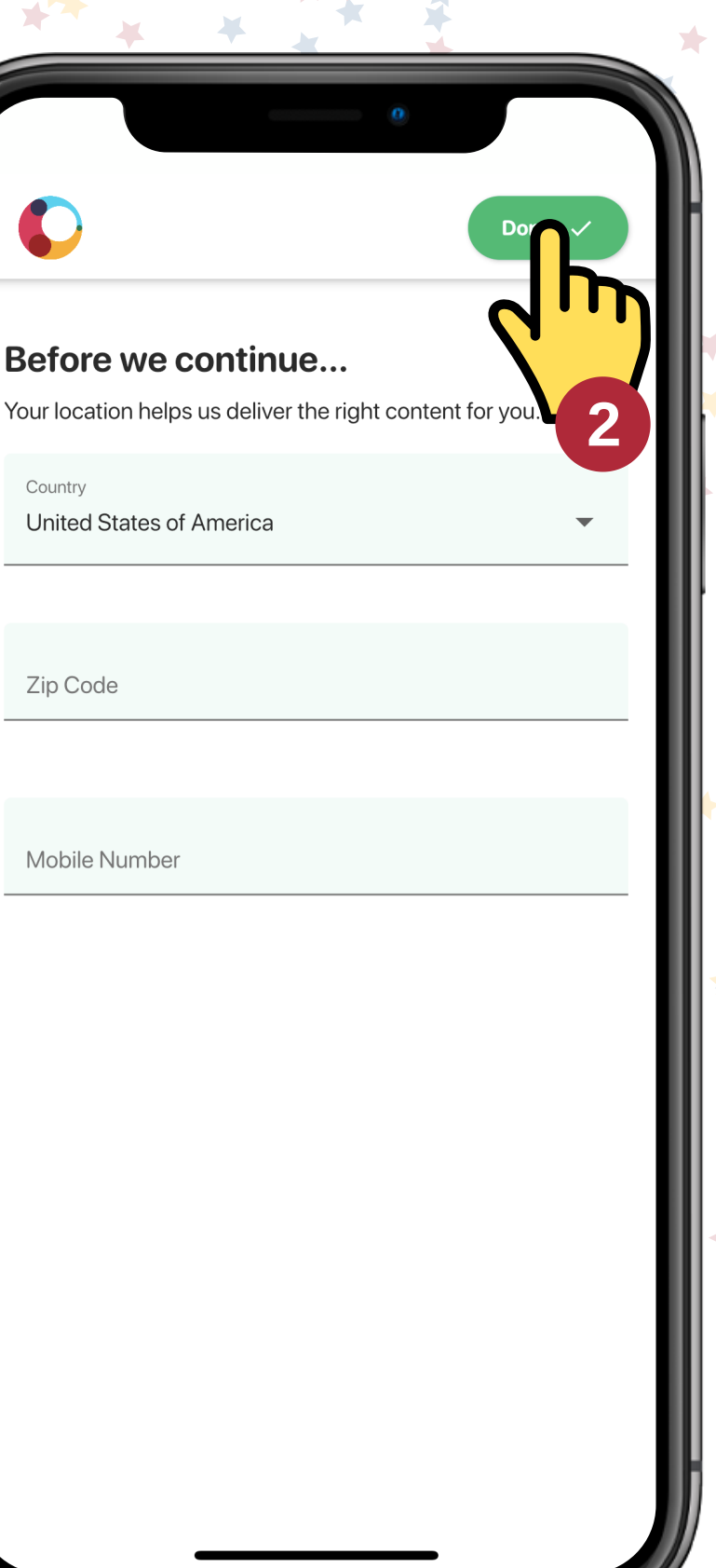

![](_page_12_Picture_5.jpeg)

![](_page_12_Picture_3.jpeg)

Depending on the phone you're using, you might get a popup asking if it's okay for OutreachCircle to send you notifications.

Either way, that's it! You're officially signed in!

![](_page_13_Picture_4.jpeg)

"OutreachCircle" Would Like to Send You Notifications Notifications may include alerts, sounds, and icon badges. These can be configured in Settings.

al.

Don't Allow

![](_page_13_Picture_7.jpeg)

The decision is up to you, but we recommending allowing notifications so that you can stay as up-to-date as possible.

When you first open the app, you'll see you Actions page.

This is your "home" page.

Actions posted by OutreachCircles that you follow will show up here, similar to your "feed" on social media.

There's not much here though...let's change that!

Tap the **"Explore"** tab on the lower left-hand side get started.

Hello League of Women Voters

Contacts

![](_page_14_Picture_7.jpeg)

Account

al.

![](_page_14_Picture_8.jpeg)

### **Step 3. Find a League**

This is the Explore tab.

From here, you can search for OutreachCircles to join. You're not limited to your own League; you can join as many local and state Leagues as you want!

For now, let's get you set up with LWVUS.

#### OutreachCircle

#### Search OutreachCircle

arch for an OutreachCircle

fou can search by city, state, name, app code or zip

Couldn't find an OutreachCircle?

If the campaign or organization you want to support is not on OutreachCircle, please ntroduce them to us at info@outreachcircle.com We would be happy to give them a demo!

al.

Impact

 $\overline{\phantom{m}}$ 

Account

![](_page_15_Picture_10.jpeg)

### **Step 3. Find a League (continued)**

In the search bar, type in the  $\star$ name of the League you'd like to follow. In this case, *League of Women Voters US*.

As you type, OutreachCircle will suggest OutreachCircles to help you narrow down your search.

To cast a wider net, or if you aren't sure of the OutreachCircle's name, you can tap the blue **"Show all...results"** button at the bottom of the suggestions queue.

Let's finish typing.

league of women voters League of Women Voters Greater Cleveland Cleveland, OH, 44115 App Code: HFB769 League of Women Voters Montana **Wissoula, MT, 59802** App Code: NTQ316 League of Women Voters Mount Pleasant Mount Pleasant, MI, 48858 App Code: URJ761 Q Show all 22 results for 'league of women vo  $O$   $D$  $\mathbf{g}$  $\mathsf{S}$ d x c v b n m  $Z$  $\sqrt{2}$ 123 space done

![](_page_16_Picture_6.jpeg)

- Consider trying the **"Show all...results"** button from the last slide.
- Contact your League to confirm the name your League
- is listed under.
- Scan your League's OutreachCircle QR code.

![](_page_17_Picture_60.jpeg)

![](_page_17_Picture_8.jpeg)

If you can't find your League:

### **Step 3. Find a League (continued)**

Once you've typed in the full League name, tap the correct suggestion to select it.

You'll see some of the League's OutreachCircle information, including:

You've made it to the LWVUS OutreachCircle.

- The number of Supporters
- The number of active Actions
- Information about the League
- Time to join your first
- OutreachCircle! Tap the green **"View Actions"** button.

![](_page_18_Picture_8.jpeg)

![](_page_18_Picture_9.jpeg)

- Use the Explore tab to search for specific OutreachCircles.
- Click on a specific OutreachCircle logo or name.

Success! LWVUS OutreachCircle actions will now appear on your Actions tab.

Your Actions tab will show you a combination of Actions from the OutreachCircles you join. To narrow down your feed:

Before we move on, tap the **"Share"** button.

**League of Women Voters US** Washington, DC, 20036  $\frac{1}{2}$  10 **L** 913 SUPPORTERS ACTIONS The League is proud to be nonpartisan, neither supporting no opposing candidates or political parties at any level of government but always working on vital issues of concern to members and the public. Join us while we defend voters and protect democracy Actions you can take ... League of Women Voters US **LWV RSVP: From Bloody Sunday to Today** The League of Women Voters is pleased to co-spons Sunday to Today: The Fight for the Right to Vote," an i

![](_page_19_Picture_7.jpeg)

From here, you can share an OutreachCircle.

If a friend opens their smartphone camera or QR reader and focuses on the QR code, they'll automatically be directed to the OutreachCircle.

On this page, you'll also find the OutreachCircle's recruitment link. Know someone who cares about advancing voting right? Share it!

To get back to the home screen, use the back button until you can tap the **"Actions"** tab.

![](_page_20_Picture_64.jpeg)

![](_page_20_Picture_6.jpeg)

Awesome! Your Actions tab will show you a personalized feed based on the OutreachCircle(s) you join.

It looks like our League posted a welcome message and gave us the option to share the OutreachCircle with our friends!

Now that you're a little more familiar with OutreachCircle, we'll show you how to complete an Action. If your League has a similar Action set up, feel free to follow along!

We'll click the **"Share"** button.

#### Share our OutreachCircle with friends

 $\heartsuit$  Email: 7

**LWV** 

League of Women Voters US is on OutreachCircle! OutreachCircle is an incredible tool designed to maintain communication, increase engagement, and maximize organizing potential. Invite your friends our League is growing!

> Hey friend. need help voting this year?

experts, presented by the

mnact

**Le** You

Accoun

**Dur Friends** 

League of Women Voters US

The League of Women Voters is pleased to co-sponsor "From Bloody Sunday to Today: The Fight for the Pight to Vote," an in-depth

**RSVP: From Bloody Sunday to Today** 

conversation among nationa

Contact

![](_page_21_Picture_8.jpeg)

# **Step 3.**

#### **Complete an Action**

Your League's OutreachCircle Admins can customize the ways you can share a post.

If you're using OutreachCircle on a computer, you won't be able to using the texting option.

For this one, it looks like we can share it via email, text message, or through an app.

For our example, we'll share via email.

eague of Women Voters US is on OutreachCircle! OutreachCircle is n incredible tool designed to maintain communication, increase - ingagement, and maximize organizing potential. Invite your friends

hare It With Your Friends

 $\Box$  Email: 7

Email your

Text your

Share to an app

Hey friend, need help voting this year?

**Le** You

![](_page_22_Picture_7.jpeg)

OutreachCircle is an incredibly intuitive tool and will walk us through the process from start to finish. How helpful!

First, we'll personalize our message.

![](_page_23_Picture_3.jpeg)

![](_page_23_Picture_4.jpeg)

Your League's Outreach Admin can pre-write emails, text, and app posts based on the intended message. That said, at the end of the day, it's your message and you can customize it as needed!

To edit our message, we'll click the **"Edit"** button on the bottom right-hand side.

![](_page_24_Picture_89.jpeg)

 $\angle$  Done

#### SUBJECT

League of Women Voters US is on OutreachCircle join us!

#### EMAIL MESSAGE

#### Hey friend!

I know that you're passionate about empowering voters and defending democracy. I joined the League of Women Voters and wanted to offer you an easy way to get involved. OutreachCircle offers tons of ways to stay engaged with the League and participate in the advancement of voting rights.

Talk soon!

Click here to support our efforts.

Stop receiving content from League of Women Voters US on OutreachCircle

![](_page_24_Picture_15.jpeg)

From here, we can edit both the subject and message of our email. We'll tap the "Edit Message" button, tweak our email, then tap the "Save" and "Done" buttons.

![](_page_25_Picture_2.jpeg)

![](_page_25_Picture_3.jpeg)

![](_page_25_Picture_4.jpeg)

We'll tap **"Add Contacts"** to enter the contacts menu.

Email your friends LWV League of Women Voters US Share our OutreachCircle with friends! Quickly email your friends in 3 simple steps Step 1: Personalize Message  $\bullet$ League of Women Voters US is on OutreachCircle - join us! **Add Contacts** Quickly add your contact Step 3: **Build Email Recipients** Pick email recipients from your list of contacts who can receive the email.

![](_page_26_Picture_4.jpeg)

Next, we need to add contacts.

We haven't added any contacts to our OutreachCircle account, so this looks pretty empty right now.

We'll tap the "Add Contacts" button to add some.

![](_page_27_Picture_30.jpeg)

![](_page_27_Picture_4.jpeg)

You can add contacts by typing them in or by importing them from your phone or email account. Importing your contacts is a fast, easy, and safe way to connect with tens, hundreds, even *thousands* of your contacts.

**Remember: your privacy and security is OutreachCircle's priority.** Importing your contacts does **not** "give" them to OutreachCircle. It simply allows the app to communicate with your phone or email when you want to share a post or send a message.

![](_page_28_Picture_3.jpeg)

![](_page_28_Picture_4.jpeg)

OutreachCircle is a pretty intelligent tool and can tell the difference between first and last names as long as you've entered them correctly in your contacts.

Tap the **"Got it"** button to proceed.

![](_page_29_Picture_3.jpeg)

![](_page_29_Picture_4.jpeg)

![](_page_30_Picture_3.jpeg)

□

![](_page_30_Picture_4.jpeg)

You can select contacts one at a time, or, to speed things up, tap **"Select All Contacts"** (we recommend this option). After that, we'll tap **"Done"** to continue.

![](_page_30_Picture_2.jpeg)

We've imported all our contacts, but now we get to select which ones we want to email.

We can tap the tick boxes on the right-hand side to add them to the email. The green  $\blacklozenge$  icon will show us which contacts have been selected.

Once we've selected all the contacts we want to email, we'll tap **"Done"** to continue.

![](_page_31_Picture_57.jpeg)

![](_page_31_Picture_5.jpeg)

We're ready to send our email!

Ready?

Tapping **"Send Email"** in...

![](_page_32_Picture_43.jpeg)

![](_page_32_Picture_5.jpeg)

3...

2...

1...

*Send!*

You might see a brief loading screen, but it's still faster than emailing one at a time, right? Enjoy your victory confetti! When you're ready, tap the exit button.

![](_page_33_Picture_2.jpeg)

![](_page_33_Picture_3.jpeg)

![](_page_33_Picture_4.jpeg)

- Extend the League's reach.
- Spread our message.
- Advance a 100+ year-old mission.
- Promote and protect participation in democracy.

We did it! Only a few minutes on the app and you're already bringing in new Supporters.

In taking Action through OutreachCircle, you:

Before we let you go, let's run through a few final things.

![](_page_34_Picture_8.jpeg)

#### **Contacts:**

Your Contacts tab shows you the contacts you've imported into OutreachCircle. Here, you can search, view, and edit your contacts. You can tap the green plus button to add even more!

![](_page_35_Picture_56.jpeg)

![](_page_35_Picture_57.jpeg)

![](_page_35_Picture_5.jpeg)

League of Women Voters US is on OutreachCircle! OutreachCircle is an incredible tool designed to maintain communication, increase engagement, and maximize organizing potential. Invite your friends our League is growing!

![](_page_35_Picture_7.jpeg)

![](_page_35_Picture_58.jpeg)

![](_page_35_Picture_9.jpeg)

#### **Impact:**

Your Impact tab shows you info on the Actions you've taken. You can tap the buttons to get a detailed breakdown of your OutreachCircles, Actions, and messages sent.

![](_page_36_Picture_3.jpeg)

![](_page_36_Picture_4.jpeg)

#### **Share our OutreachCircle with friends!**

League of Women Voters US is on OutreachCircle! OutreachCircle is an incredible tool designed to maintain communication, increase engagement, and maximize organizing potential. Invite your friends our League is growing!

![](_page_36_Picture_7.jpeg)

![](_page_36_Picture_65.jpeg)

![](_page_36_Picture_9.jpeg)

#### **Account:**

Your Account tab allows you to view and edit your profile (which is only viewable to you and your League's OutreachCircle Admins), contact OutreachCircle support, and adjust your app preferences.

![](_page_37_Picture_3.jpeg)

#### **Share our OutreachCircle with friends!**

League of Women Voters US is on OutreachCircle! OutreachCircle is an incredible tool designed to maintain communication, increase engagement, and maximize organizing potential. Invite your friends our League is growing!

![](_page_37_Picture_6.jpeg)

![](_page_37_Picture_54.jpeg)

![](_page_37_Picture_8.jpeg)

#### **A 100 year mission continues with you.**

Today, you created your OutreachCircle account, completed your first Action, and jumpstarted a new phase of League organizing.

We hope that you found this Supporter Kit helpful and that you're feeling comfortable with using OutreachCircle.

Since we know one guide can't cover everything, the LWVUS OutreachCircle team maintains an ever-growing library of OutreachCircle resources. Click the link below to learn more.

Still have questions? Feeling like an overachiever? Check out OutreachCircle's Zendesk user guides by clicking the link below.

#### **[outreachcircle.zendesk.com/hc/en-us](http://client.outreachcircle.com/product/pricing)**

**[OutreachCircle](https://www.lwv.org/league-management/leadership-development/outreachcircle-resources-leagues) Resources for Leagues**

![](_page_38_Picture_7.jpeg)

The LWVUS OutreachCircle team is here to provide you the resources you need to succeed. Just as our voices are more powerful together, so too is our knowledge.

We encourage all League members who have questions about OutreachCircle to reach out to us for assistance.

#### **organizing@lwv.org**

![](_page_39_Picture_5.jpeg)

![](_page_39_Picture_0.jpeg)

#### **Standing together for over 100 years.**